# Configurazione e risoluzione dei problemi di aggiornamento locale SWA, ESA e SMA

#### Sommario

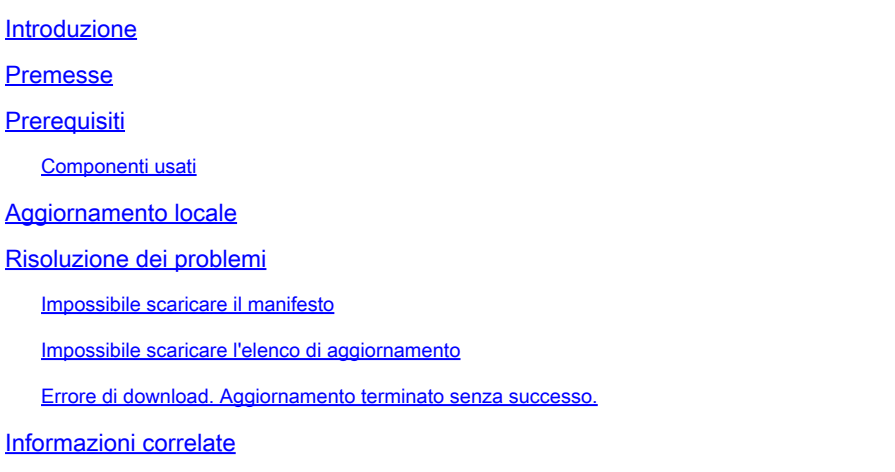

#### Introduzione

In questo documento viene descritto lo scenario di aggiornamento e risoluzione dei problemi di Cisco Secure Web Appliance (SWA) e Email Security Appliance (ESA) per l'aggiornamento locale.

### Premesse

A causa delle restrizioni di versione o delle policy interne che limitano l'accesso a Internet per una gestione sicura di e-mail e Web Management Appliance (SMA), Cisco offre una soluzione alternativa per scaricare l'immagine di aggiornamento e aggiornare localmente l'appliance.

## **Prerequisiti**

Cisco raccomanda la conoscenza dei seguenti argomenti:

- Accesso amministrativo a SWA, ESA, SMA.
- Conoscenze base della configurazione del server Web.
- Server Web accessibile da SWA.

#### Componenti usati

Il documento può essere consultato per tutte le versioni software o hardware.

Le informazioni discusse in questo documento fanno riferimento a dispositivi usati in uno specifico ambiente di emulazione. Su tutti i dispositivi menzionati nel documento la configurazione è stata

ripristinata ai valori predefiniti. Se la rete è operativa, valutare attentamente eventuali conseguenze derivanti dall'uso dei comandi.

### Aggiornamento locale

Passaggio 1. Scaricare il file del pacchetto di aggiornamento della versione desiderata.

Passaggio 1.1. Passa a [Recupera immagine di aggiornamento locale](http://updates.ironport.com/fetch_manifest.html)

Passaggio 1.2. Immettere i numeri di serie associati per i dispositivi fisici o il numero di licenza virtuale (VLAN) e il modello per i dispositivi virtuali.

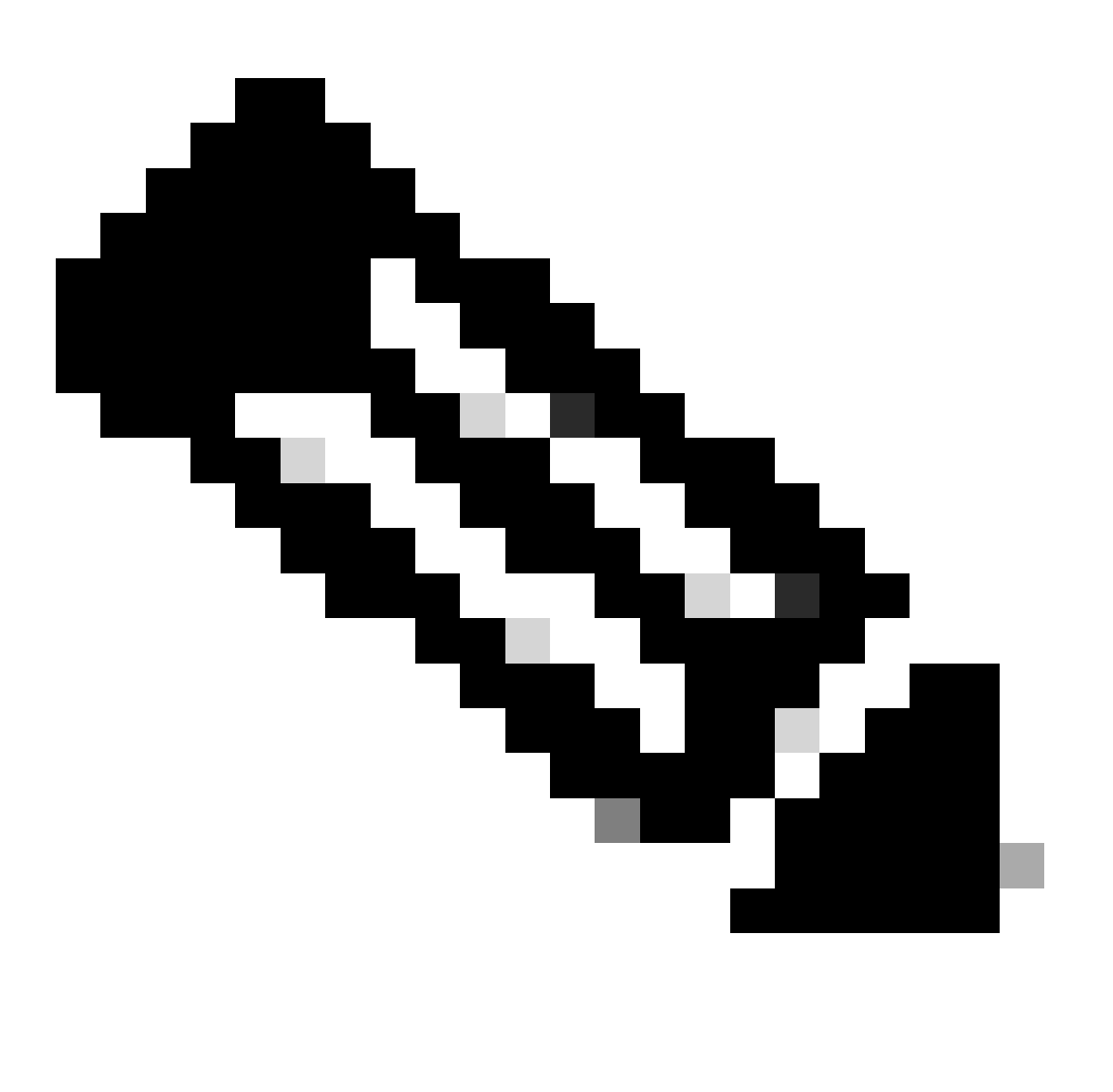

Nota: se i numeri di serie sono più di uno, è possibile separarli con una virgola.

Passaggio 1.3. Nel campo Tag versione base immettere la versione corrente dell'accessorio nel formato seguente:

Per SWA: coeus-x-x-x-xxx (Esempio: coeus-15.0.0-355) Per ESA: phoebe-x-x-x-xxx (Esempio: phoebe-15-0-0-104)

```
Per SMA: zeus-x-x-x-xxx (Esempio: zeus-15-0-0-334)
```
This page will allow you to fetch a local upgrade image.

The device serial, release tag and model can be determined by logging into the CLI and typing "version".

Serial number(s) (separated by commas, only required for hardware appliances):

Virtual license number (only required for virtual appliances):

**VLN\*\*\*\*\*\*\*** 

Model (only required for virtual appliances):

S100<sub>v</sub>

Base release tag (required):

coeus-x-x-x-xxx

Fetch manifest

Reset

*Immagine: immettere i dettagli correnti dell'accessorio*

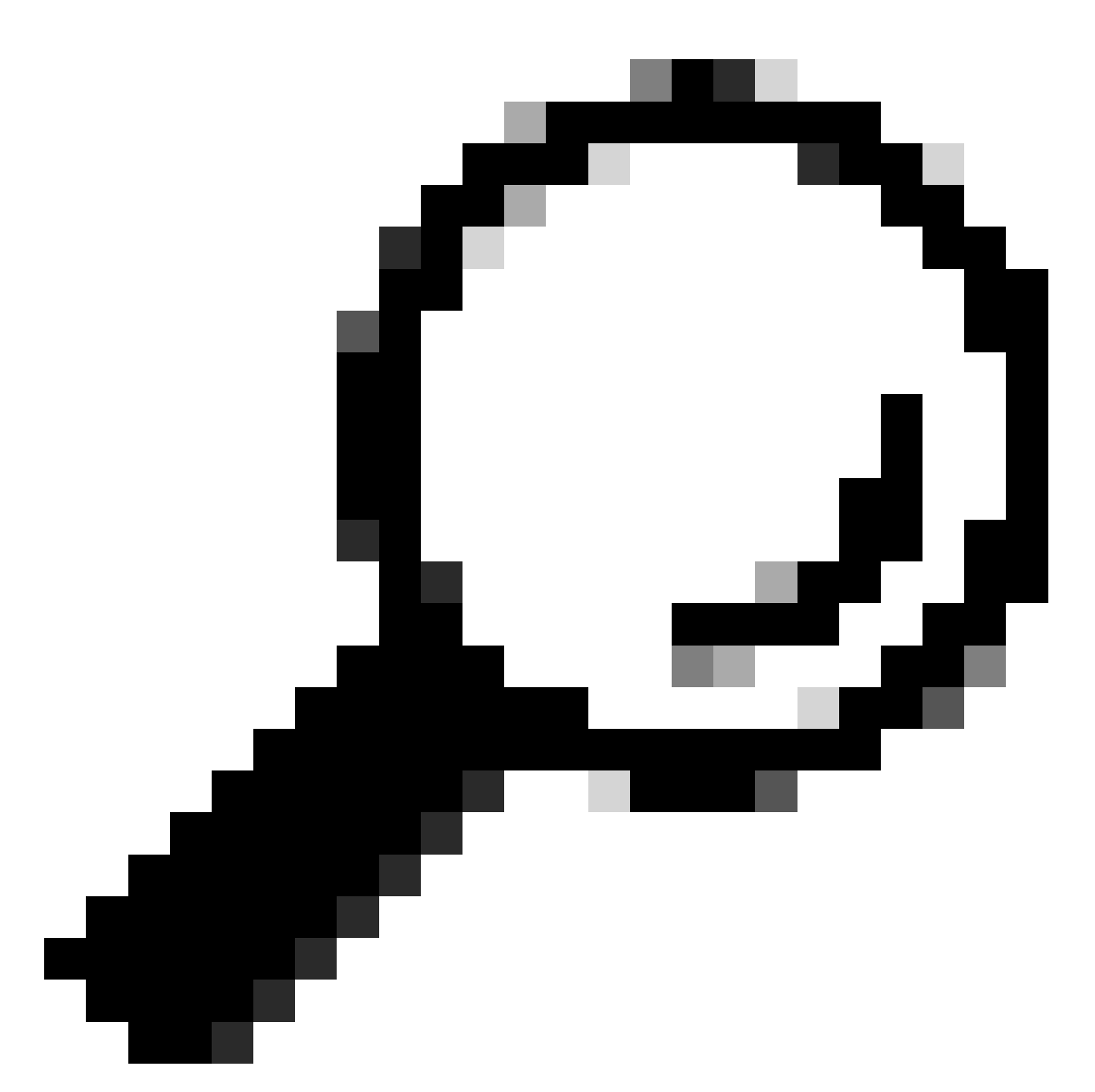

Suggerimento: per individuare la VLAN delle appliance virtuali, è possibile utilizzare il comando "show license" dall'interfaccia della riga di comando (CLI).

Passaggio 1.4. Fare clic su Recupera manifesto per visualizzare l'elenco degli aggiornamenti disponibili.

Passaggio 1.5. Scaricare la versione desiderata.

**Passaggio 2.** Estrarre il file scaricato e copiarlo sul server Web. Passaggio 3. Verificare che il file coeus-x-x-xxx.xml e la struttura della directory siano accessibili dall'accessorio SWA

```
asyncos/coeus-x-x-x-xxx.xml/app/default/1
asyncos/coeus-x-x-x-xxx.xml/distroot/default/1
asyncos/coeus-x-x-x-xxx.xml/hints/default/1
asyncos/coeus-x-x-x-xxx.xml/scannerroot/default/1
```
Passaggio 4. Passare a Amministrazione sistema >Impostazioni aggiornamento e scegliere Modifica impostazioni aggiornamento.

Passaggio 5. Selezionare Server di aggiornamento locale e immettere l'URL completo per il file manifesto<http://YourWebserverAddress/asyncos/coeus-14-5-1-008.xml>

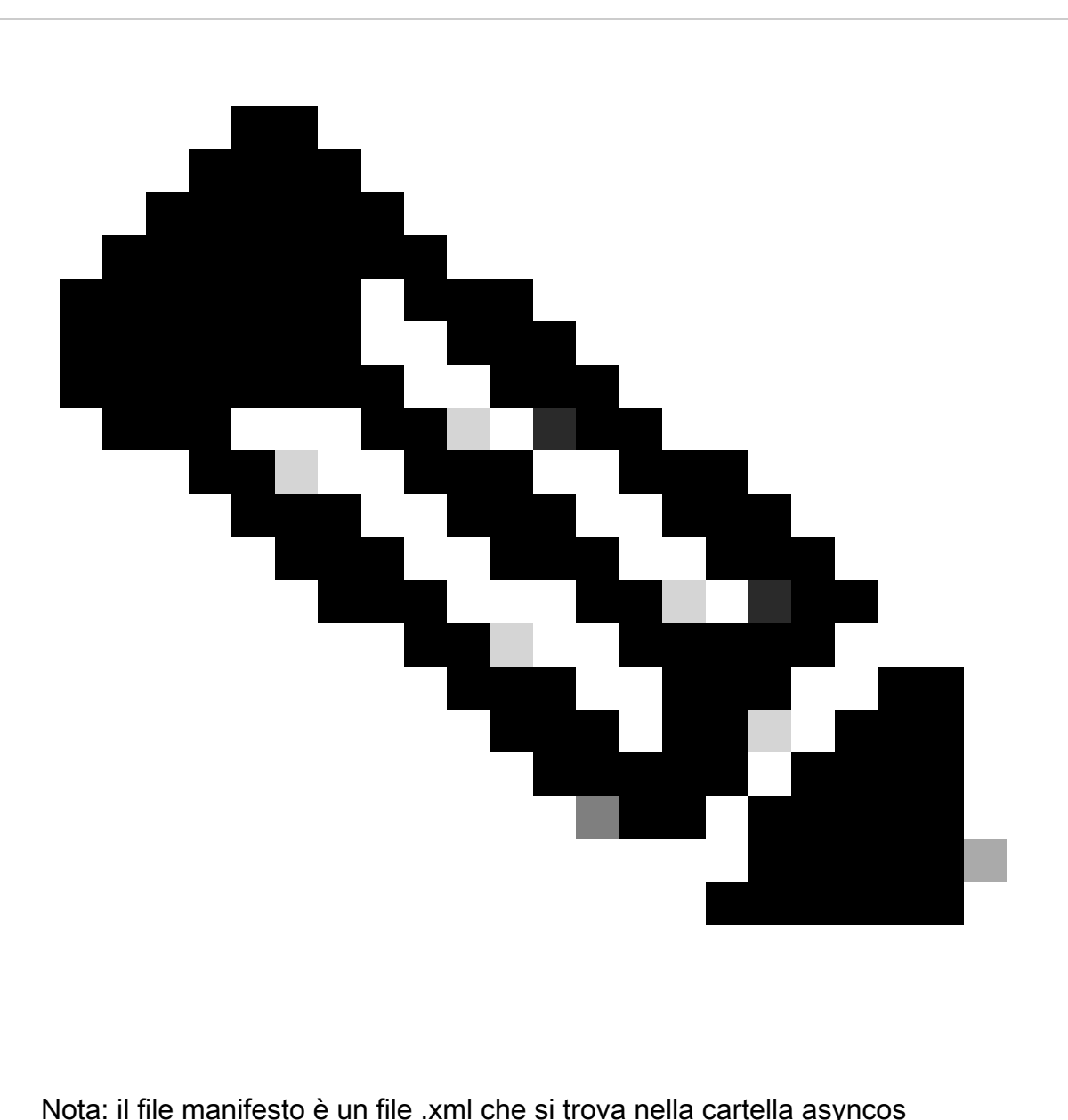

Passaggio 6. Nella configurazione Server di aggiornamento (immagini), scegliere Server di aggiornamento locali. Modificare le impostazioni dell'URL di base (aggiornamenti IronPort AsyncOS) sul server di aggiornamento locale e sul numero di porta appropriato.

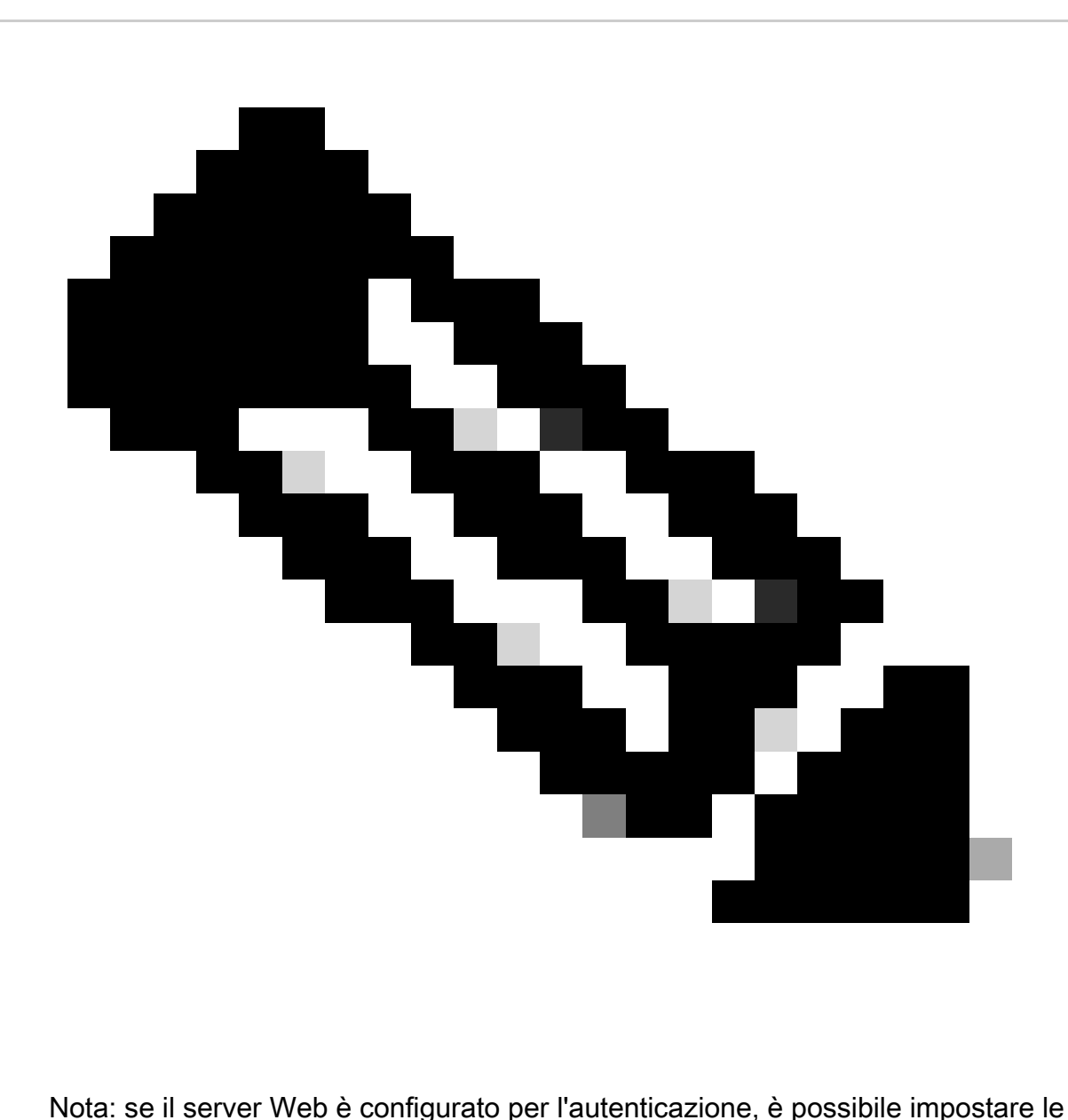

credenziali nella sezione Autenticazione.

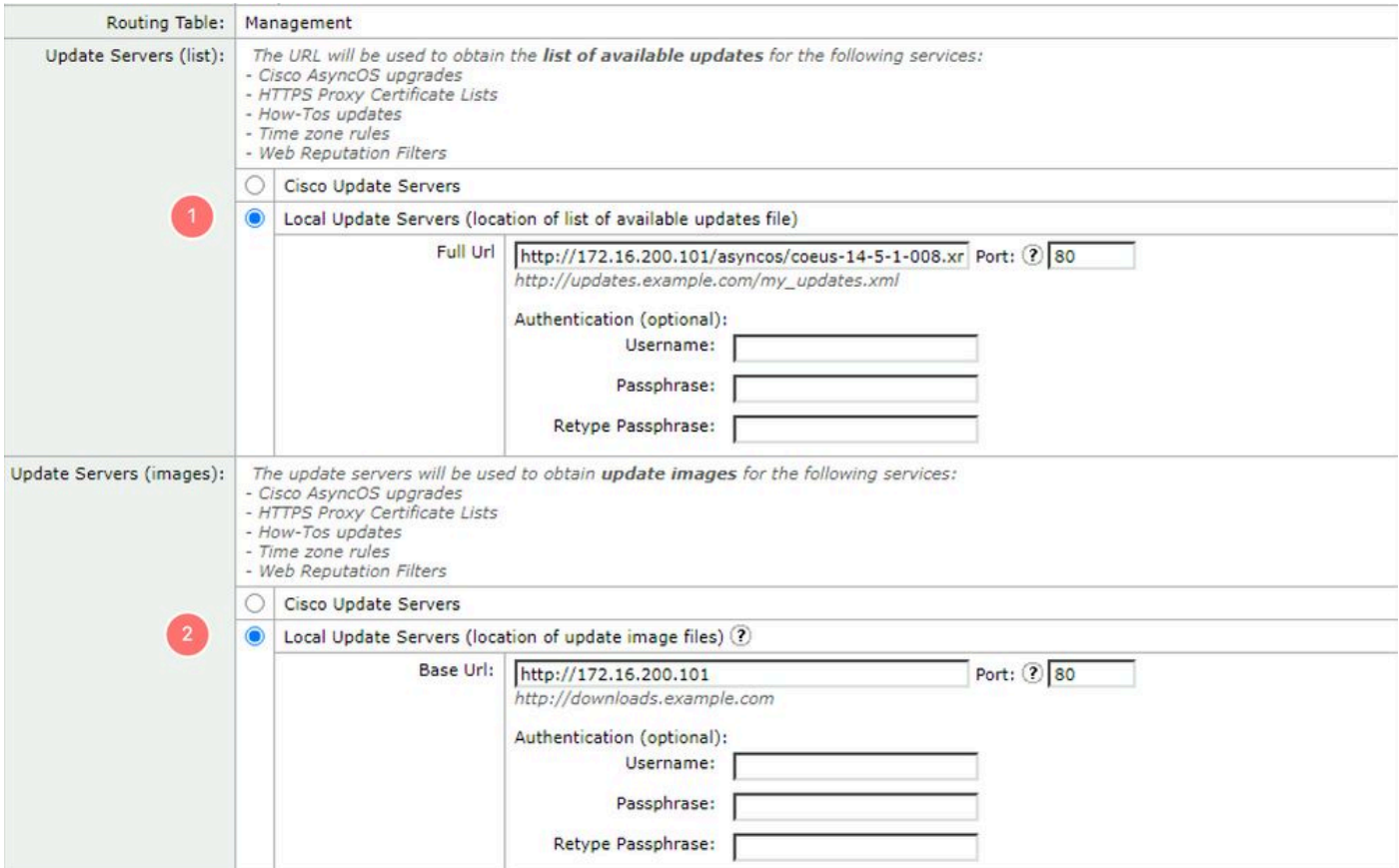

Passaggio 7. Inviare e confermare le modifiche.

Passaggio 8. Fare clic su Opzioni di aggiornamento per visualizzare l'elenco delle versioni disponibili.

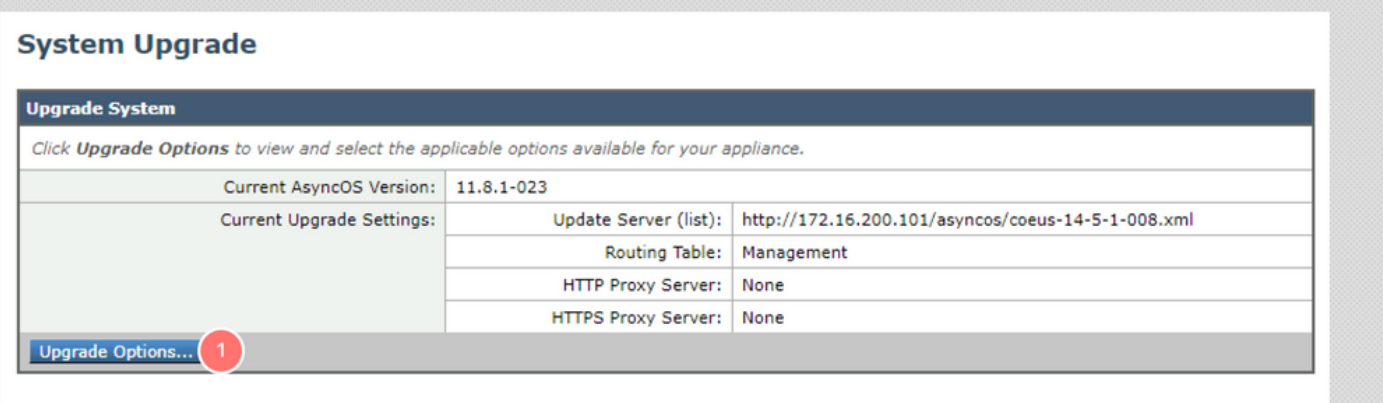

Passaggio 9. Scegliere la versione desiderata e fare clic su "Procedi":

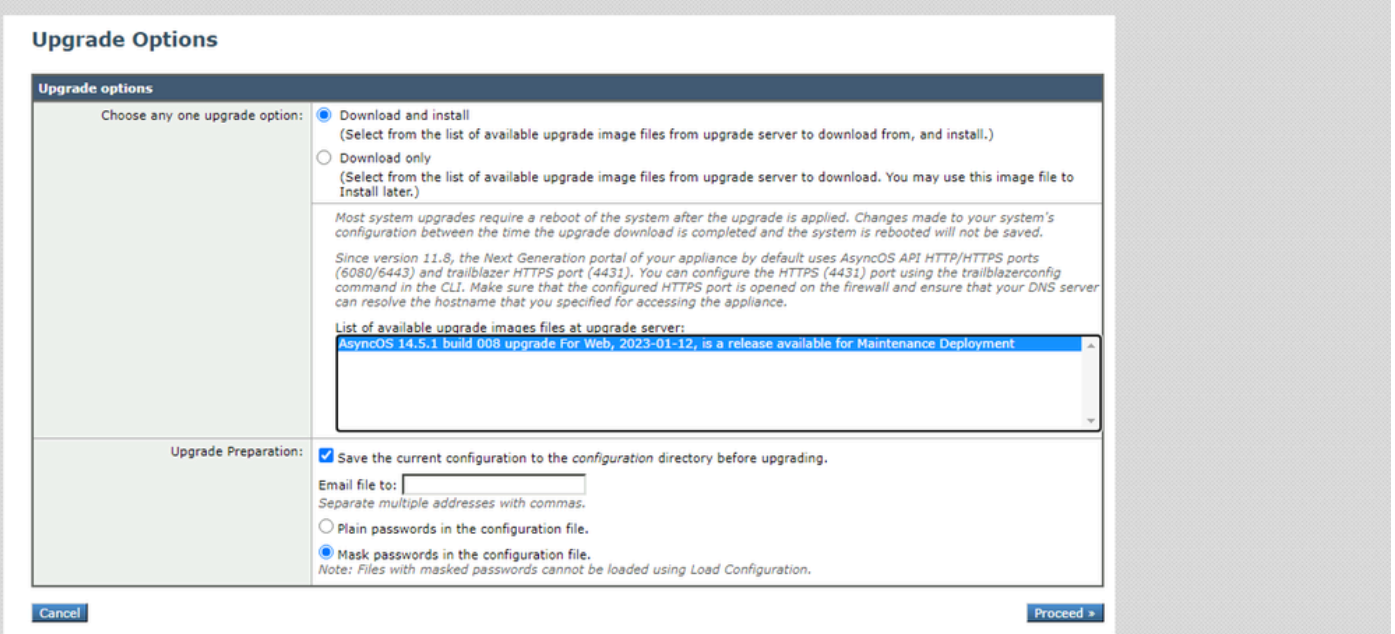

Passaggio 10. Controllare le istruzioni nella pagina Aggiornamento del sistema.

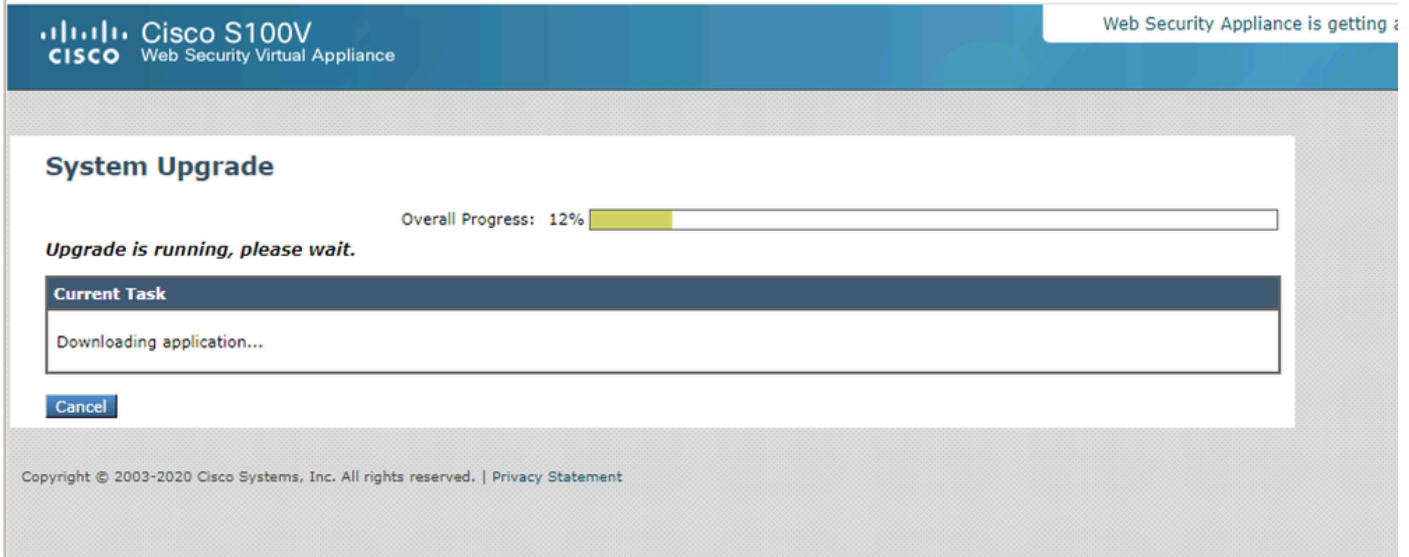

## Risoluzione dei problemi

è possibile visualizzare i log di aggiornamento da CLI > grep > scegliere il numero associato ai log di aggiornamento

Di seguito sono riportati alcuni log di esempio dell'aggiornamento riuscito:

```
Wed Feb 18 04:08:12 2024 Info: Begin Logfile
Wed Feb 18 04:08:12 2024 Info: Version: 11.8.1-023 SN: 420D8120350A5CB03F1E-EEE6300DA0C4
Wed Feb 18 04:08:12 2024 Info: Time offset from UTC: 3600 seconds
Wed Feb 18 05:18:10 2024 Info: The SHA of the file hints is 5a9987847797c9193f8d0ba1c7ad6270587bcf82f1
Wed Feb 18 05:18:10 2024 Info: Download and installation of AsyncOS 14.5.1 build 008 upgrade For Web,
Wed Feb 18 05:18:10 2024 Info: The SHA of the file upgrade.sh is 41da10da137bb9a7633a5cede9636de239907
```
#### **System Upgrade**

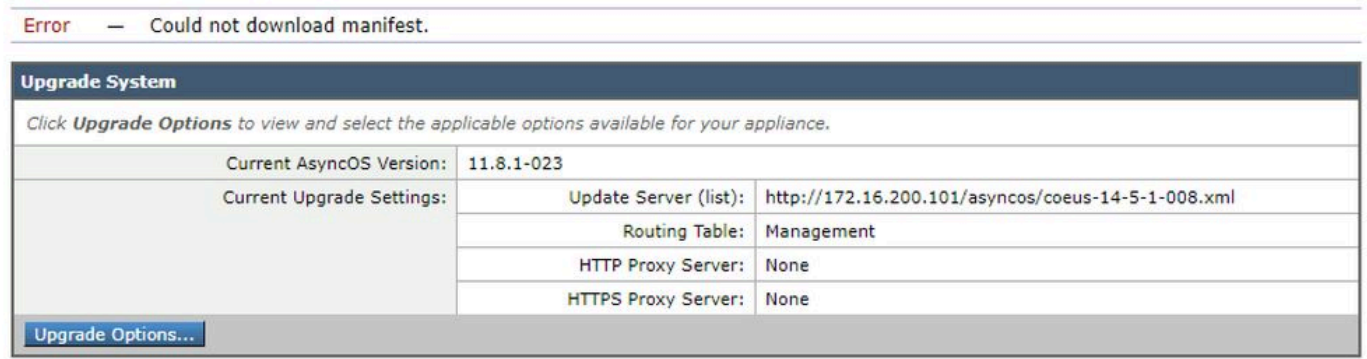

È necessario verificare che SWA possa accedere ai file nel server Web. Per controllare la connettività, è possibile usare il comando curl dalla CLI.

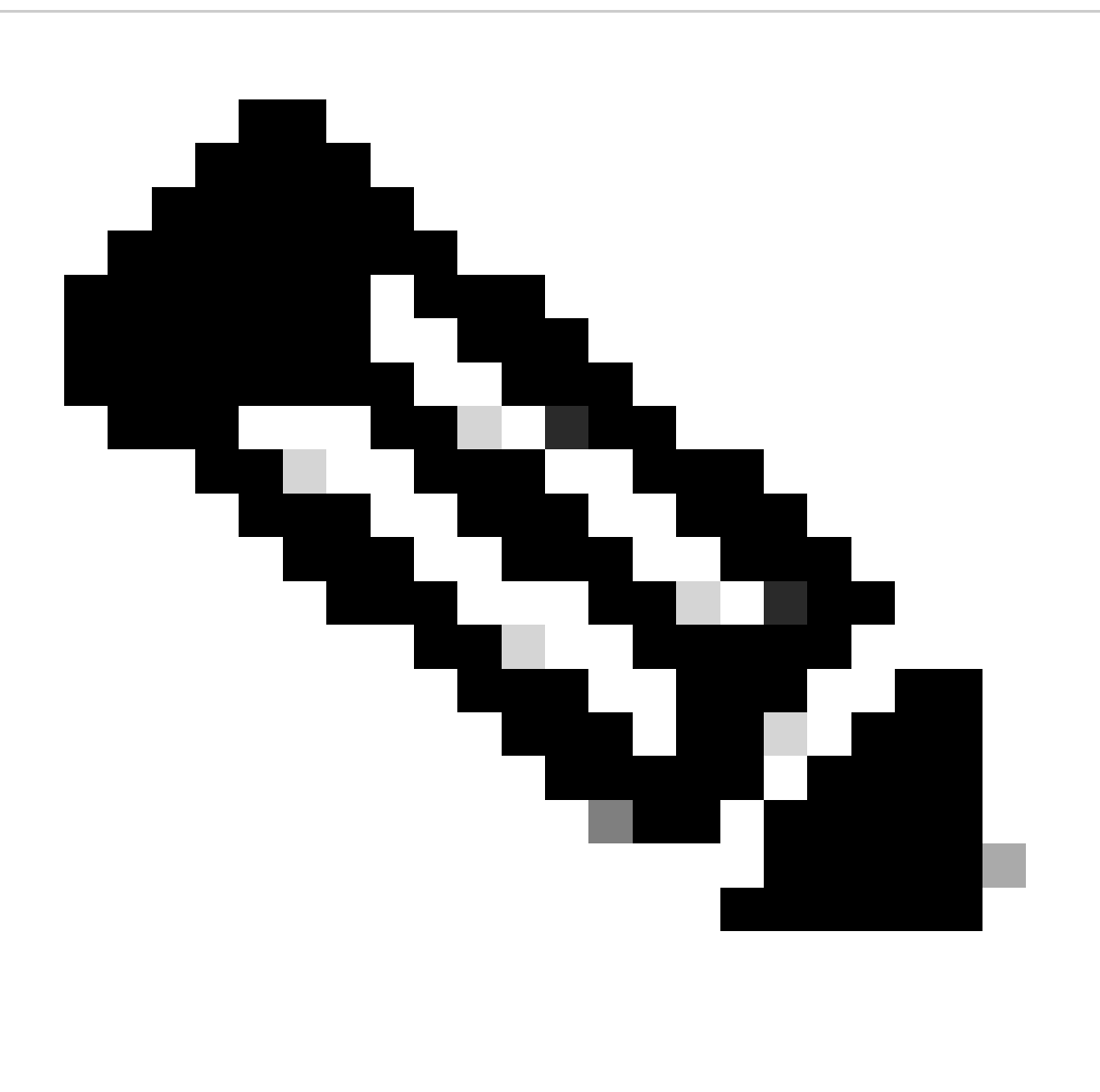

Nota: quando si sceglie Diretto, SWA verifica la connettività dal sistema operativo e non dal servizio proxy.

SWA\_CLI> curl

Choose the operation you want to perform: - DIRECT - URL access going direct - APPLIANCE - URL access through the Appliance []> direct Do you wish to choose particular interface of appliance? [N]> Enter URL to make request to []> http://172.16.200.101/asyncos/coeus-14-5-1-008.xml

#### Impossibile scaricare l'elenco di aggiornamento

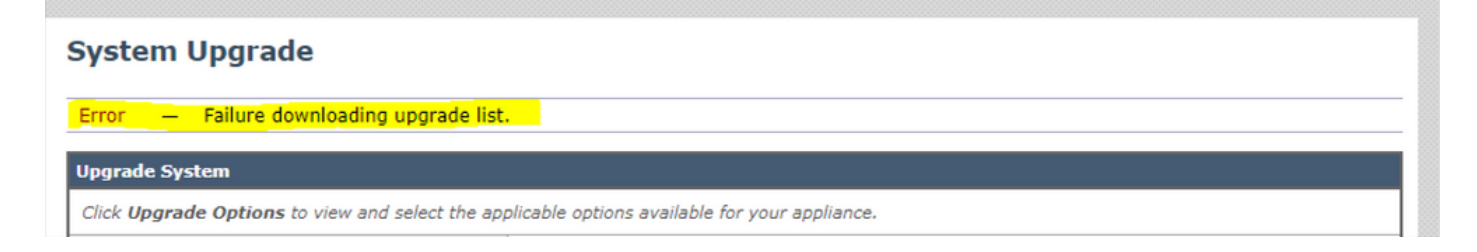

Per prima cosa, verificare la connettività tra SWA e il server di aggiornamento usando il comando curl come indicato.

Se la connettività è corretta, controllare la VLAN o il numero di serie del file manifesto per verificare che corrispondano al dispositivo. è possibile aprire il file .xml e cercare il tag <keys>.

Errore di download. Aggiornamento terminato senza successo

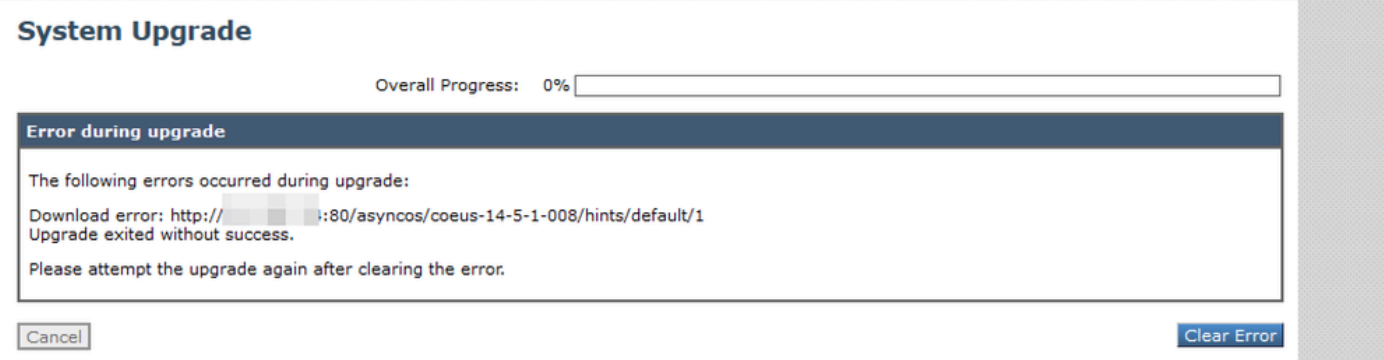

Verificare di aver configurato correttamente le autorizzazioni nel server Web.

### Informazioni correlate

[Quando si tenta di eseguire l'aggiornamento, viene visualizzato il messaggio di errore Errore](https://www.cisco.com/c/en/us/support/docs/security/web-security-appliance/118491-technote-cs-00.html) [durante il download dell'elenco di aggiornamento. "Errore durante l'aggiornamento: errore I/O"? -](https://www.cisco.com/c/en/us/support/docs/security/web-security-appliance/118491-technote-cs-00.html) **[Cisco](https://www.cisco.com/c/en/us/support/docs/security/web-security-appliance/118491-technote-cs-00.html)** 

[Processo di aggiornamento per Secure Web Appliance - Cisco](https://www.cisco.com/c/en/us/support/docs/security/secure-web-appliance/217911-upgrade-process-for-secure-web-appliance.html)

[Aggiornamento di Email Security Appliance \(ESA\) con GUI o CLI - Cisco](https://www.cisco.com/c/en/us/support/docs/security/email-security-appliance/117793-technote-esa-00.html)

#### Informazioni su questa traduzione

Cisco ha tradotto questo documento utilizzando una combinazione di tecnologie automatiche e umane per offrire ai nostri utenti in tutto il mondo contenuti di supporto nella propria lingua. Si noti che anche la migliore traduzione automatica non sarà mai accurata come quella fornita da un traduttore professionista. Cisco Systems, Inc. non si assume alcuna responsabilità per l'accuratezza di queste traduzioni e consiglia di consultare sempre il documento originale in inglese (disponibile al link fornito).